## **Opis wyglądu i klawiszy**

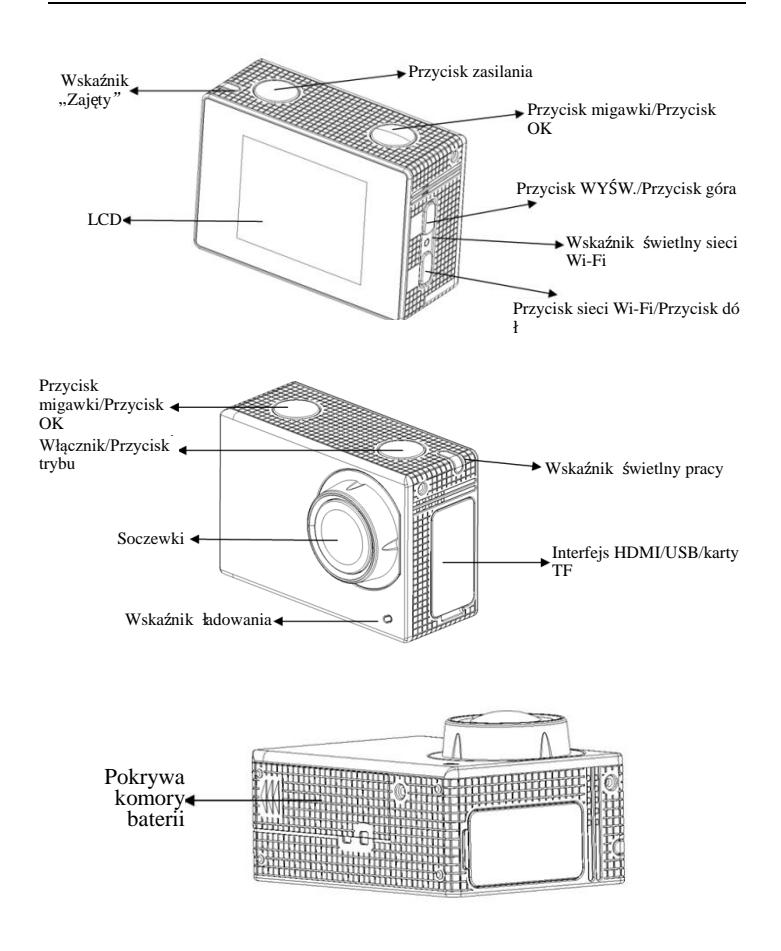

#### **Rozpoczęcie użytkowania**

**1. Naładować wbudowany akumulator litowy**

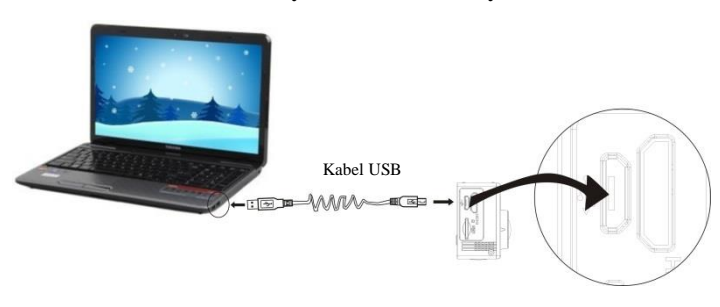

Podłączyć kamerę do komputera w celu ładowania. Podczas ładowania wskaźnik ładowania będzie się świecić na niebiesko, a po zakończeniu ładowania zgaśnie. Na ogół pełne ładowanie zajmuje 2 do 4 godzin.

## **2. Użycie karty pamięci**

- 2.1. Wsunąć kartę Micro SD do gniazda aż do końca wg wygrawerowanej wskazówki przy gnieździe karty.
- 2.2. Aby kartę Micro SD wyjąć, nacisnąć lekko jej koniec, a wówczas wyskoczy.

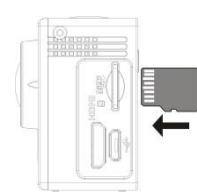

Proszę pamiętać: Karty UHS (ultra highspeed) nie działają, nie są one w 100% zgodne wstecz.

Uwaga: Kamera nie ma wbudowanej jednostki pamięci, wiec proszę pamiętać o włożeniu karty przed użyciem (zaleca się użycie kart Micro SD lepszej jakości).

#### **3. Włącznik/wyłącznik**

3.1. Włączenie: Nacisnąć klawisz Zasilania przez 3 sekundy, ekran włączy się, a kamera uruchomi.

- 3.2. Wyłączenie zasilania: Naciśnij na 3 sekundy włącznik, jeśli aparat jest w trybie gotowości, by wyłączyć.
- 3.3. Wyłączenie zasilania z powodu braku anergii. Gdy akumulator jest rozładowany, to wyświetli się na ekranie LCD ikona wskazująca konieczność naładowania. Gdy ikona zamieni się na czerwoną i będzie migotać, to kamera wyłączy się automatycznie.

#### **4. Zmiana trybów działania**

Kamera ma 3 tryby działania: zapis wideo, tryb zdjęć i tryb odtwarzania. Po włączeniu naciskać klawisz Zasilania, by między nimi przełączać.

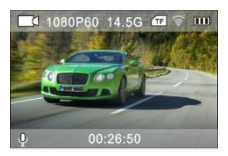

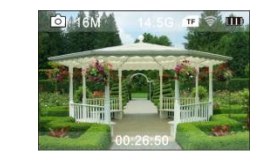

Tryb zapisu wideo Tryb wykonywania zdjęć

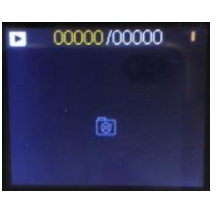

Tryb powtarzania

#### **5. Wskaźnik**

Wskaźnik zajętości (czerwony): Gdy aparat pracuje, np. nagrywając filmy, robiąc zdjęcia i automatycznie wyłącza się ekran, zapali się wskaźnik zajętości.

Wskaźnik ładowania (niebieski): Gdy jest włączony, to użytkownik jest informowany, że kamera jest ładowana, wyłączy się on po naładowaniu.

#### **6. Tryb zapisu wideo**

Po włączeniu zasilania, kamera przejdzie bezpośrednio do trybu zapisu wideo z trybem podglądu, nacisnąć klawisz migawki, by rozpocząć zapis wideo; nacisnąć go ponownie, by zapisywanie zatrzymać. Jeśli karta pamięci zapełni się lub napięcie zasilania jest za niskie, zapis zostanie zatrzymany:

- 1. Ikona trybu oznaczająca tryb nagrywania wideo;
- 2. Oznacza rozmiar filmu. 4K (30 kl./s)/2,7K (30 kl./s)/1080P (60 kl./s)/1080P (30 kl./s)/720P (90 kl./s)/720P (60 kl./s)/720P (30 kl./s) jest opcjonalne;

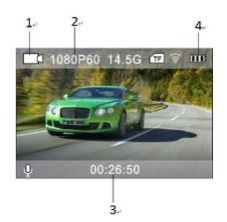

3. Czas zapisu wskazujący możliwą długość czasową zapisu;

4. Ikona akumulatora oznaczająca bieżący stan naładowania akumulatora; (Maksymalnie można nagrać 29 minut filmu wideo. Aby kontynuować, należy ręcznie ponownie włączyć aparat.)

## **7. Tryb wykonywania zdjęć**

Po włączeniu zasilania nacisnąć dwukrotnie klawisz włączenia Zasilania, by przejść do trybu zdjęć, a w trybie podglądu nacisnąć klawisz migawki, by wykonać zdjęcie:

- 1. Ikona trybu wskazująca aktualny stan jest dla trybu zdjęć;
- 2. Rozmiar filmu wideo; 2 M/5 M/8 M/12 M/16 MP (opcjonalnie);
- 3. Ikona akumulatora wskazująca aktualny stan naładowania.
- 4. Czas nagrywania

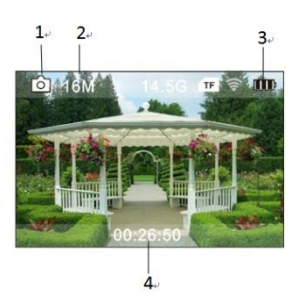

## **8. Posługiwanie się menu**

Są różne menu dla każdego trybu pracy, jak pokazano na następujących rysunkach:

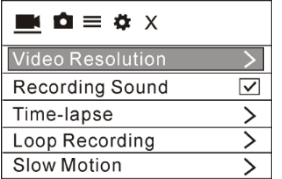

Menu dla zapisu wideo Menu dla trybu zdjęć

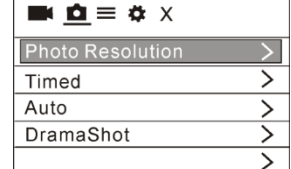

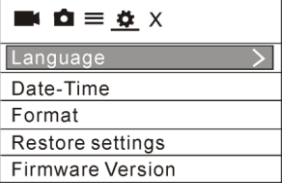

Menu trybu ustawień Menu ustawień obrazu

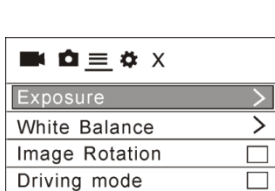

WiFi

Działanie: Naciśnij włącznik, a na ekranie LCD wyświetli się menu tego trybu. W tym czasie nacisnąć klawisz Zasilania, aby przesunąć kursor w prawo lub w lewo i nacisnąć klawisz Wi-Fi, by przesunąć kursor do góry lub w dół i wybierać kolejno menu. Nacisnąć klawisz OK, by potwierdzić i nacisnąć klawisz Menu, by powrócić lub opuścić tryb menu.

## **Opis funkcji "Spowolniony ruch"**

Spowolniony ruch oznacza, zapisywanie z normalną częstotliwością klatek/sek. i odtwarzanie z niższą częstotliwością. Na przykład przy zapisie z częstotliwością 60 klatek/sek. i odtwarzaniu przy 30 klatek/sek. film będzie odtwarzany w zwolnionym tempie.

Działanie: w menu wybrać opcję "Spowolniony ruch", nacisnąć OK, by przejść do podmenu, przemieścić kursor, by wybrać Włączony, a następnie potwierdzić naciśnięciem OK. Na wyświetlaczu pojawi się jak następuje:

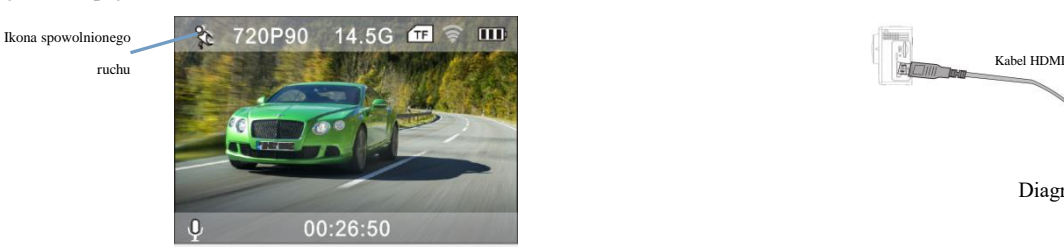

Nacisnąć migawkę, by zapis rozpocząć, nacisnąć migawkę ponownie, by zapis zatrzymać; Odtwarzać wideo w zwolnionym tempie:

Nacisnąć przycisk Zasilanie, by przejść do trybu odtwarzania; wybrać Wideo

Nacisnąć OK, by odtwarzać wideo w zwolnionym tempie, tak jak pokazano na prawym obrazku.

# **9. Jak zmienić język?**

Naciśnij włącznik, a następni naciśnij przycisk OK. Wejdziesz do menu trybu ustawień. Naciśnij przycisk Wi-Fi, a następnie wybierz język i kliknij OK.

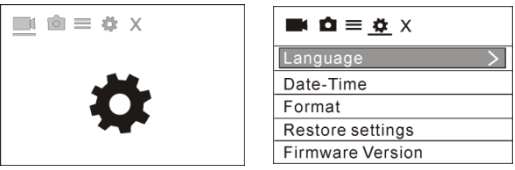

# **10. Opis funkcji "cyklicznego wykonywania zdjęć"**

Funkcja "cyklicznego wykonywania zdjęć" jest używana głównie, w scenach miejskich, fotografowaniu natury, zjawisk astronomicznych, oraz rozwoju biologicznego. Funkcja ta pozwala na automatyczne wykonywanie zdjęć, z wcześniej ustalonym interwałem, a następnie utworzenie wideo, poprzez zebranie zdjęć ich analizę i przetworzenie; prędkość odtwarzania wideo jest regulowana poprzez zmianę prędkości odtwarzania ramek (zdjęć), tworząc w ten sposób specjalny efekt wideo.

Działanie:

W menu wybierz "Cykliczne wykonywanie zdjęć" i naciśnij OK, by wejść do podmenu. Następnie przesuń kursor, by wybrać cykl z 0,5 s/1 s/2 s/5 s/10 s/30 s/60 s, a następnie naciśnij OK, by potwierdzić. Na wyświetlaczu pojawi się jak następuje:

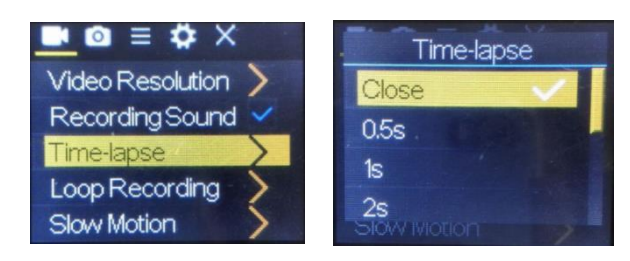

Nacisnąć migawkę, by zapis rozpocząć, nacisnąć migawkę ponownie, by zapis zatrzymać;

Odtwarzanie nagranego wideo: naciśnij włącznik, by przełączyć w tryb odtwarzania i wybierz film.

Naciśnij OK, by odtwarzać film z efektem cyklicznego wykonywania zdjęć.

Uwaga: Tylko tryb nagrywania może używać funkcji cyklicznego wykonywania zdjęć.

## **11. Podłączenie urządzenia do HDTV:**

Podłączyć kamerę wideo do telewizora HDTV kablem HD, jak pokazano na poniższym rysunku, sygnał pokazany na wyświetlaczu kamery zostanie przesłany automatycznie do telewizora HDTV i można na nim przeglądać wykonane wideo HD oraz fotografie.

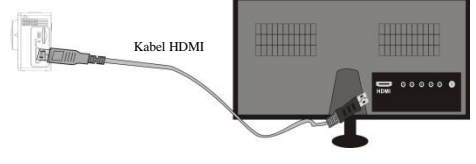

Diagram podłączeń

Kabel HDMI

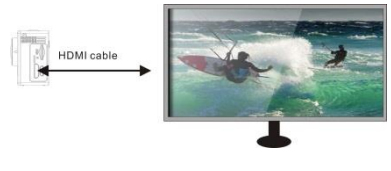

Transmisja sygnału

## **Aplikacja (dla systemu Android i iOS)**

#### **I. Jak uzyskać program instalacji aplikacji**

- 1. W przypadku systemu Android wyszukać "DENVER ACTION CAM 3" w sklepie Play Store, by pobrać odpowiednie aplikacje, a następnie zainstalować je zgodnie z opisanymi krokami.
- 2. W przypadku systemu iOS wyszukać "DENVER ACTION CAM 3" w sklepie APP Store, by pobrać odpowiednie aplikacje, a następnie zainstalować je zgodnie z opisanymi krokami.

#### **II. Wi-Fi kamery i aplikacje systemowe**

Aplikacje systemu Android

1. Proszę zainstalować aplikację DENVER ACTION CAM 3

następnie ekran wyświetlacza wyświetli ikone

(pobraną przez Internet) dla telefonu Android lub tabletu PC,

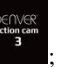

- 2. Wsunąć kartę pamięci do kamery i włączyć ją. Nacisnąć klawisz Wi-Fi, by wykonać połączenie Wi-Fi, ekran wyświetlacza wyświetli ikonę sygnału Wi-Fi z ekranem zewnętrznym informującym o podłączaniu Wi-Fi.
- 3. Włącz funkcję Wi-Fi w telefonie komórkowym lub tablecie Android i spróbuj znaleźć aplikację o nazwie ACK-8060W. Wyszukuj połączenie między urządzeniami, dopóki system nie poinformuje o udanym połączeniu;

Jeśli przeprowadzasz łączenie z siecią Wi-Fi po raz pierwszy, wpisz hasło: 1234567890.

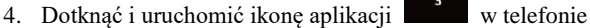

komórkowym Android lub tablecie PC; można bezpośrednio zobaczyć podgląd obrazu transmitowanego przez kamerę (patrz poniższy obrazek) i wykonać potrzebne czynności.

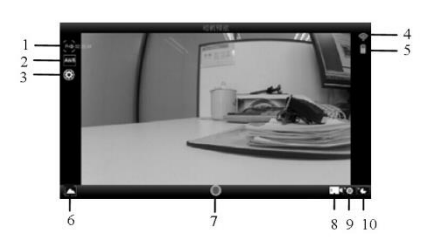

- 1. Rozdzielczość
- 2. Równoważenie bieli
- 3. Ustawienia (Wejście do menu ustawień)
- Ikona sygnału Wi-Fi
- Ikona stanu akumulatora kamery
- 6. Wejście do trybu odtwarzania
- 7. Przycisk migawki
- 8. Tryb wideo
- 9. Tryb fotografii
- 10. Tryb cyklicznego wykonywania zdjęć

#### **Aplikacje IOS**

1. Proszę zainstalować aplikację DENVER ACTION CAM 3 (pobraną przez Internet) dla telefonu IOS lub tabletu PC, następnie

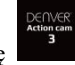

- ekran wyświetlacza wyświetli ikonę ;
- 2. Wsunąć kartę pamięci do kamery i włączyć ją. Nacisnąć klawisz Wi-Fi, by wykonać połączenie Wi-Fi, ekran wyświetlacza wyświetli ikonę sygnału Wi-Fi z ekranem zewnętrznym informującym o podłączaniu Wi-Fi.

3. Włącz funkcję Wi-Fi w telefonie komórkowym lub tablecie iOS i spróbuj znaleźć aplikację o nazwie DENVER ACK-8060W.

Wyszukuj połączenie między urządzeniami, dopóki system nie

poinformuje o udanym połączeniu;

Jeśli przeprowadzasz łączenie z siecią Wi-Fi po raz pierwszy, wpisz hasło: 1234567890.

4. Stuknij ikonę i włącz aplikację

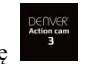

W telefonie komórkowym lub tablecie iOS masz bezpośredni dostęp do poglądu obrazów wysyłanych przez aparat (patrz ilustracja poniżej). Wtedy możesz dokonywać żądane czynności.

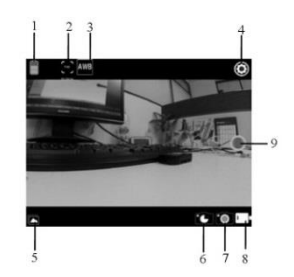

- 1. Ikona akumulatora DV
- 2. Rozdzielczość wideo
- 3. Równoważenie bieli
- 4. Ustawienia (wejście do menu ustawień)
- 5. Przejdź do trybu odtwarzania
- 6. Tryb opóźnienia
- 7. Tryb fotografii
- Tryb wideo
- 9. Przycisk migawki

Ostrzeżenie

- Akumulator litowy w środku!
- Nie próbuj otwierać produktu!
- Nie narażaj na działanie wysokich temperatur, wody, wilgoci i bezpośredniego nasłonecznienia! UWAGA!

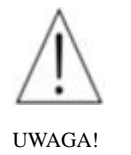

WSZYSTKIE PRAWA ZASTRZEŻONE, PRAWO AUTORSKIE

DENVER ELECTRONICS A/S

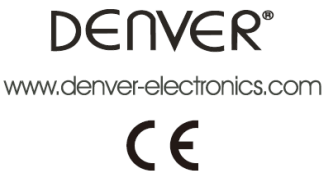

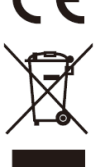

Urządzenia elektryczne i elektroniczne oraz baterie zawierają materiały, komponenty i substancje, które mogą być niebezpieczne dla zdrowia i środowiska, jeśli ze zużytymi materiałami (wyrzucanymi urządzenia elektrycznymi i elektronicznymi oraz bateriami) nie postępuje się właściwie.

Urządzenia elektryczne i elektroniczne oraz baterie są zaznaczone przekreślonym symbolem pojemnika na śmieci, patrz poniżej. Ten symbol oznacza, że urządzenia elektryczne i elektroniczne oraz baterie nie powinny być wyrzucane razem z innymi odpadami domowymi, lecz powinny być wyrzucane oddzielnie.

Ważne jest, abyś jako użytkownik końcowy wyrzucał zużyte baterie w odpowiednich i przeznaczonych do tego miejscach. W ten sposób zapewniasz, że baterie podlegają procesowi recyklingu zgodnie z rozporządzeniami władz i nie będą szkodzić środowisku.

We wszystkich miastach powstały punkty zbiórki, gdzie można oddać bezpłatnie urządzenia elektryczne i elektroniczne oraz baterie do stanowisk recyklingu bądź innych miejsc zbiorki, albo urządzenia i baterie mogą być odebrane z domu. Dodatkowe informacje znajdują się w wydziale technicznym urzędu miasta.

Firma Inter Sales A/S niniejszym deklaruje, że ten produkt (ACK-8060W) jest zgodny z podstawowymi wymaganiami i innymi odnośnymi zaleceniami Dyrektywy 2014/53/EU. Kopię Deklaracji zgodności można uzyskać, pisząc na adres: Inter Sales A/S Omega 5A Soeften 8382 Hinnerup Dania

Importer: DENVER ELECTRONICS A/S Omega 5A Soeften 8382 Hinnerup Dania [www.facebook.com/denverelectronics](http://www.facebook.com/denverelectronics)